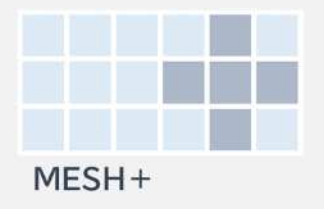

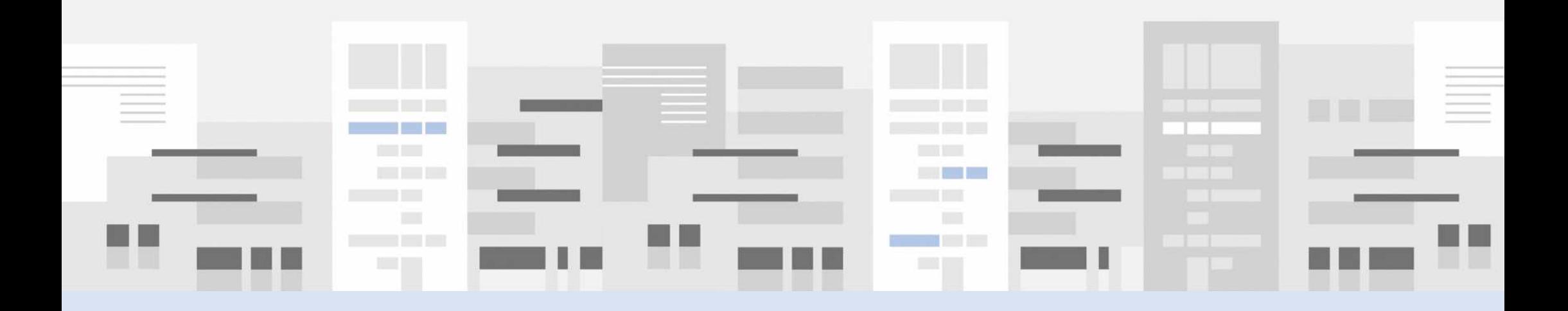

# **富山市都市オープンデータ 見える化ガイドブック**

## **はじめに -本ガイドブックのねらい-**

- 富山市では、人口減少や少子高齢化の時代でも、持続可能なまちづくりを実現する ため、公共交通を軸としたコンパクトなまちづくりを進めています。
- しかし、まちづくりを進めるためには、どこで、どんなことが、どのように変化してきたの かなど、様々な情報を把握して、効果や課題を検証しながら、新たな取組みを進める ことが大切です。
- このため、富山市では市民1人1人の住民票の情報 (住民基本台帳データ)を使っ て、地域ごとの人口の違いや住む場所の変化などを分析し、取組みの検討や評価な どを行っています。
- また、2022(令和4)年10月からは、分析などに使っているデータの一部を、広く皆 さんに使っていただけるように、データの公開(オープンデータ)を始めました。
- 本ガイドブックは、都市オープンデータって何?からはじまり、「知る」「見る」「取る」 「使う」の簡単なステップで、わかりやすく、見える化する方法をご紹介します。

# **もくじ**

- **1. 都市オープンデータについて知ろう (1)都市オープンデータって何だろう? (2)オープンデータの見える化って? (3)データが見えると、こんなこともわかりやすく! (4)オープンデータは "誰でも簡単に" 使える!**
- **2. 都市オープンデータを見てみよう (1)どこでデータを見れるの? (2)どうやって操作するの?**
- **3. 都市オープンデータを取ってみよう (1)どこでダウンロードできるの? (2)どんなデータが取れるの?**
- **4. 都市オープンデータを使ってみよう (1)どうやってデータを使うの? (2)ダウンロードしたデータを見える化するには?**

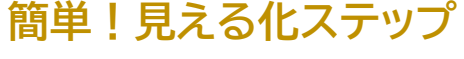

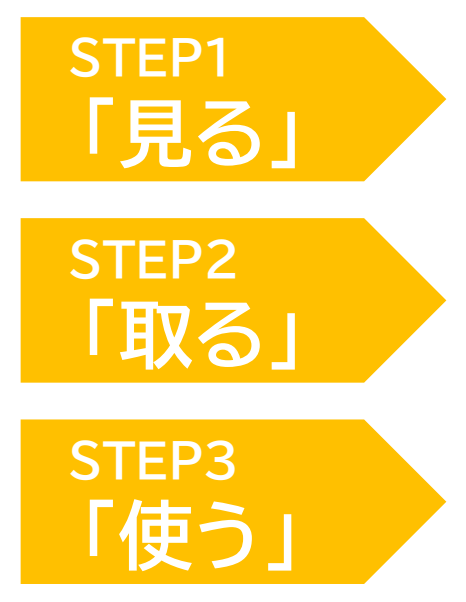

## **(1) 都市オープンデータって何だろう?**

- 国や都道府県、市町村では、人口や世帯(家族)などの統計データや、地図・航空写真などの公共 データを誰でも自由に利用できるように公開しています。
- このような"誰でも自由に利用できるデータ"を"オープンデータ"と呼びます。
- こうしたオープンデータの多くは、単純な表にまとめられていたり、数字が並んでいるだけのものが たくさんありますが、実は"見える化"することで、まちの状況がわかりやすくなります。
- 本ガイドブックでは、まちづくりを考えるために大切な数字となる、人口や社会増減(転出人口と転 入人口の差)などの"ひと"に関わるデータについて、富山市独自に加工したものを 「都市オープンデータ』と定義して、見える化する方法を紹介しています。
- 都市オープンデータの見える化は"とても簡単"。さあ、早速、オープンデータを使ってみましょう!

## **(2) オープンデータの見える化って? 1. 都市オープンデータについて知ろう**

"見える化"という言葉がたくさん出てきますが、"見える化" ってどういうことでしょう? 実は皆さんの生活の中にもデータが見える化されたものがたくさんあります。 よく見かけるのは、①数をグラフで見える化したものや、②場所を地図で見える化したものです。 このガイドブックでは、2つを組み合わせて、③数を地図で見える化する方法もご紹介しています!

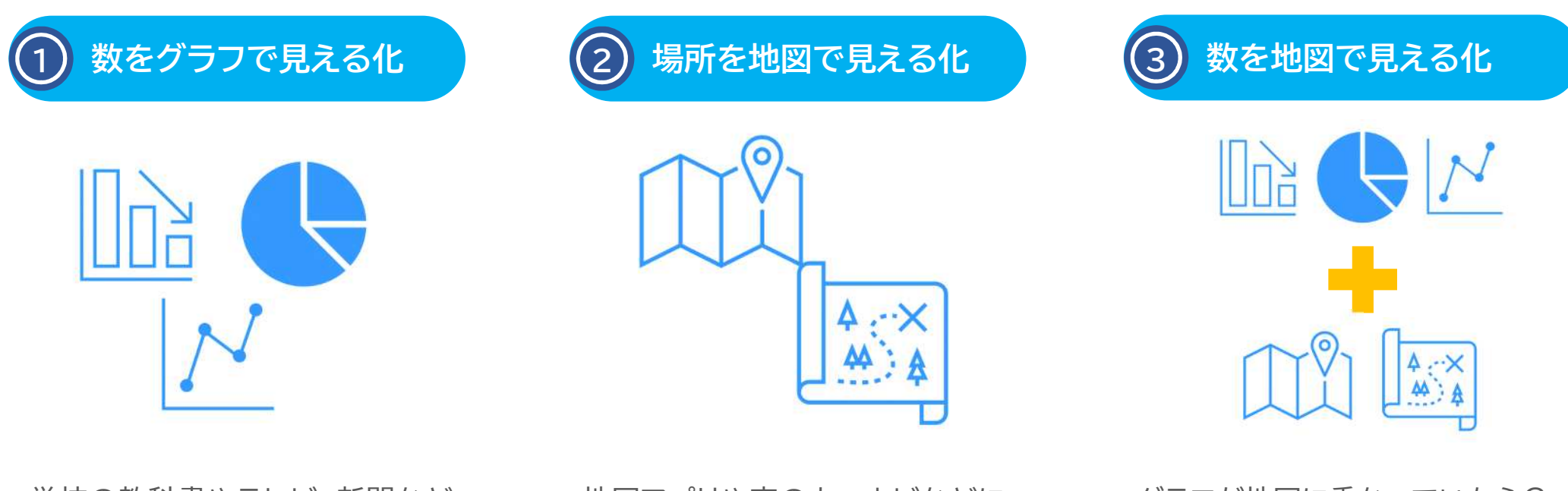

学校の教科書やテレビ、新聞など で目にすることが多いです。

地図アプリや車のカーナビなどに ある位置情報がこれです。

グラフが地図に重なっていたら? 新しい発見があるかもしれません。

**(2) オープンデータの見える化って?**

**数をグラフで見える化 ~駅ごとの利用者数~** 

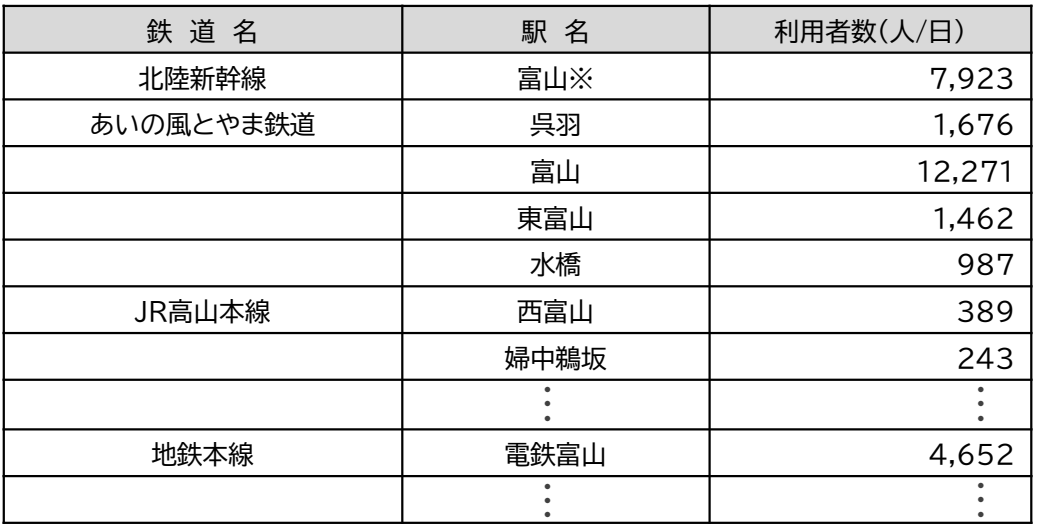

例えば、「公共交通」について、データを見える化しなが ら考えてみましょう!

市内を走る鉄道駅ごとに、1日の利用者の"数をグラ フ"で見える化してみます。

表で見るよりも、色の違いで路線の違いがわかるように なり、利用者数の多い駅もわかりやすくなりました。

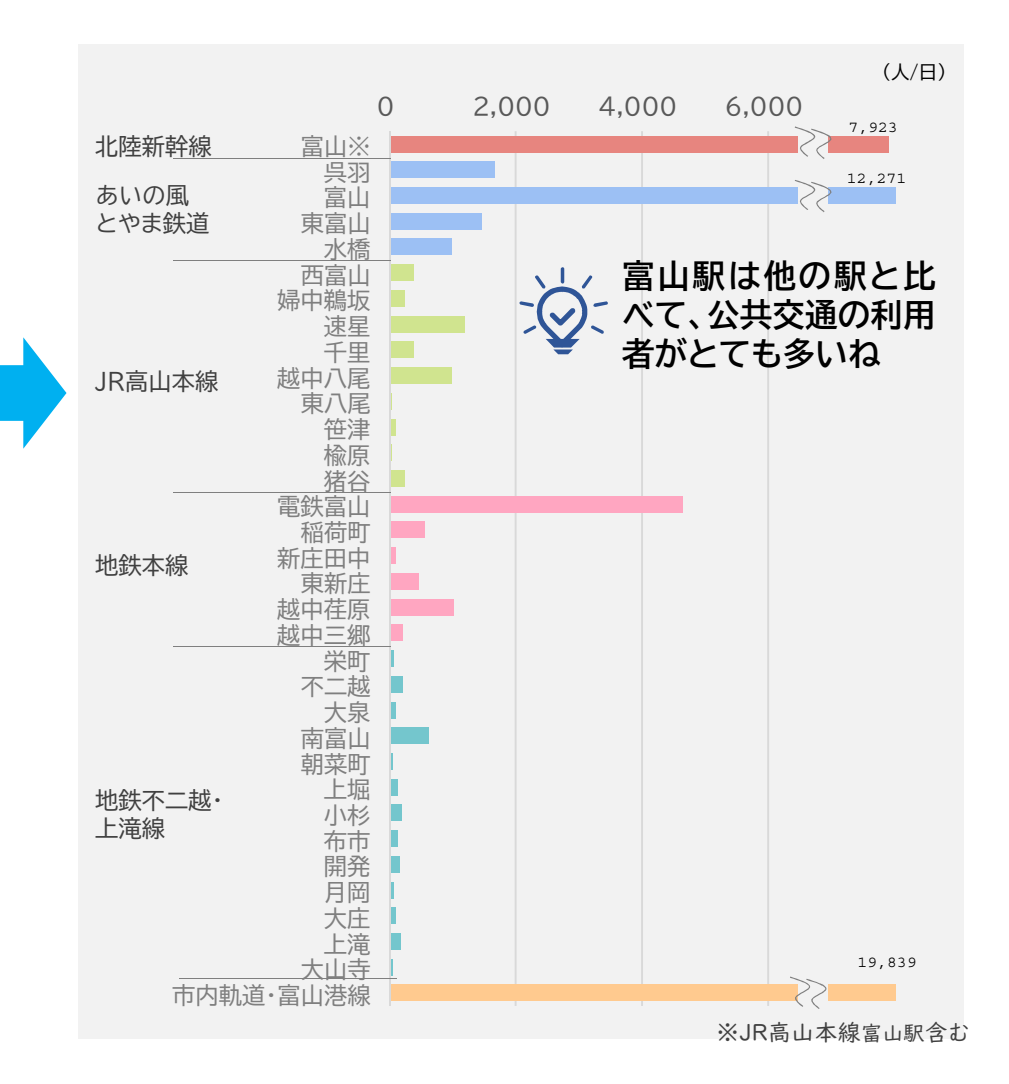

**(2) オープンデータの見える化って?**

**場所を地図で見える化 ~ 駅や電停の立地場所**~

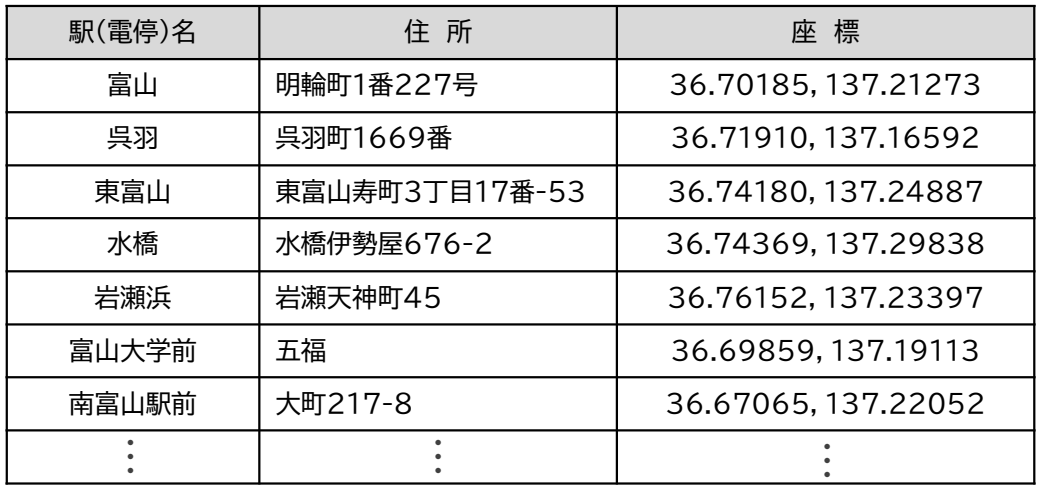

では次に、それぞれの鉄道駅や電停がどこにあるのか、 "場所を地図"で見える化してみます!

文字だけで見るよりも、駅のある場所や次の駅との距離 などがわかるようになり、色の違いで電停と区別するこ とで、公共交通の種類による違いもわかりやすくなりま した。

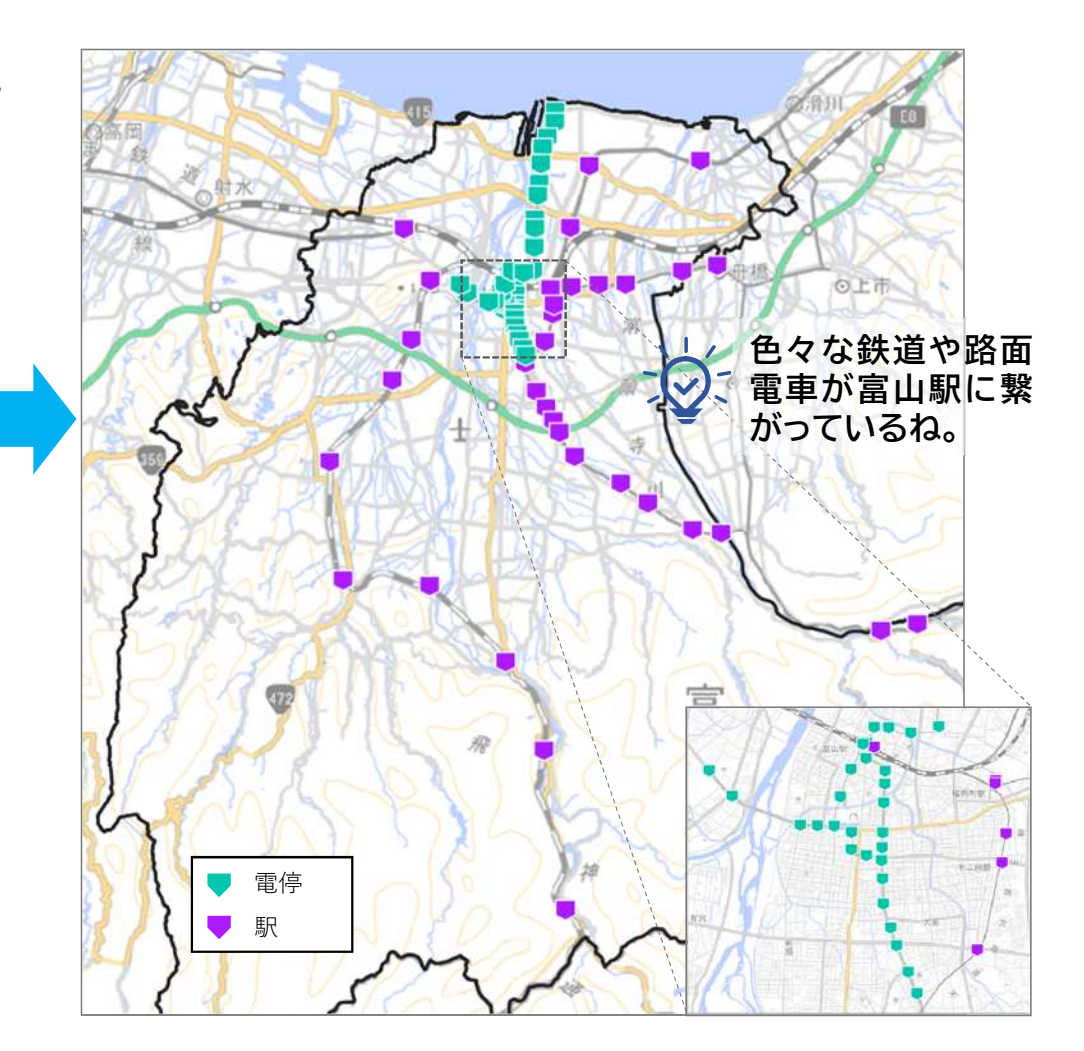

**(2) オープンデータの見える化って?**

**数を地図で見える化 → ~近くに公共交通がある人~** 

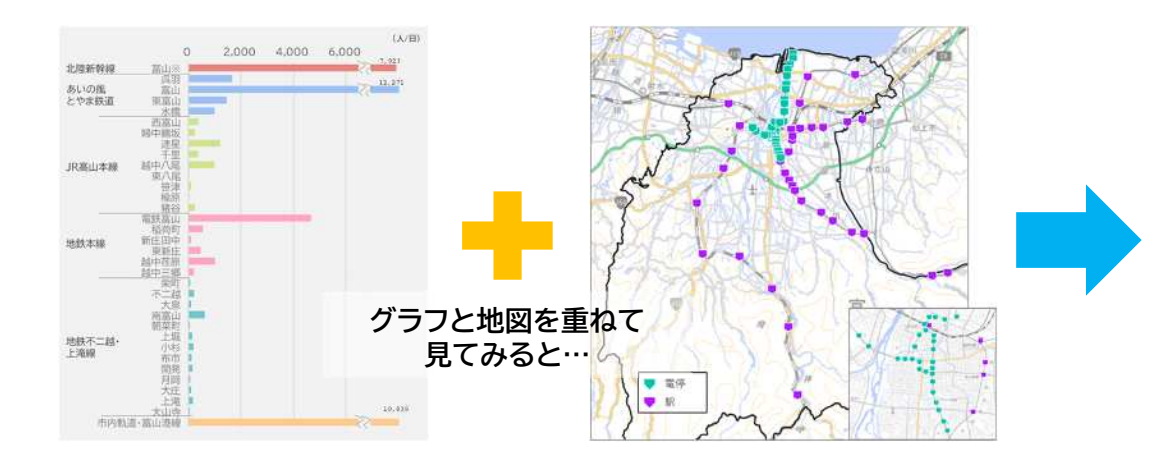

何となく、「富山駅に繋がる公共交通が多いから、利用 者数が多い」のはわかってきましたが、どの地域にどの くらいの人が住んでいるのでしょう?

これをパッと見てわかるように、"数を地図"で見える化 してみると、実際の地図にグラフが立ち上がって、どこに たくさんの人がいるのかわかりやすくなりました。

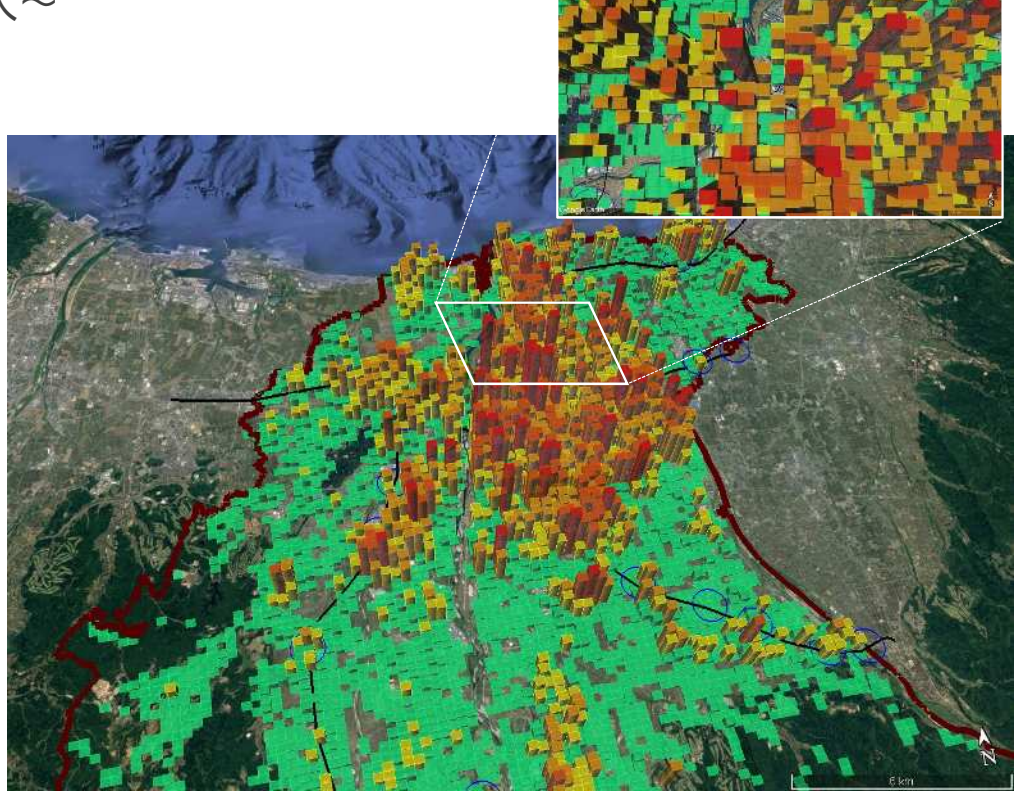

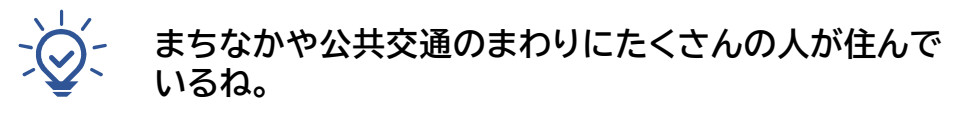

## **(3) データが見えると、こんなこともわかりやすく!**

データをわかりやすく"見える化"することで、色々な発見がありました。 数字や表だけではわかりづらいことも、"見える化"すると、簡単に理解できるようになります。

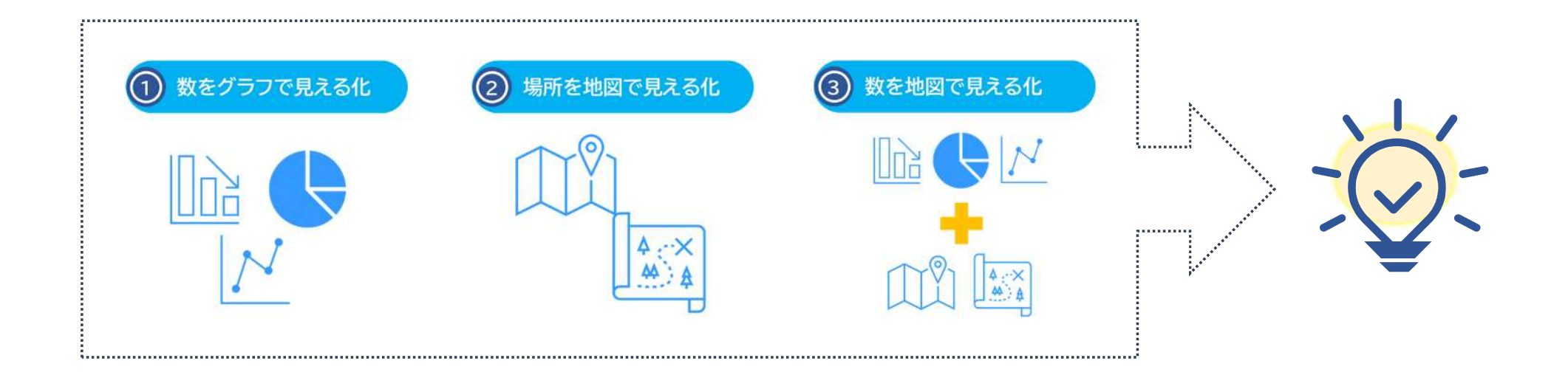

皆さんも学校や毎日の生活の中で、ちょっとした疑問や不思議に思うことはありませんか? ここからは、データの見える化を使って、ちょっとした疑問や不思議をいくつか考えてみたいと思います!

# **(3) データが見えると、こんなこともわかりやすく!**

## **Q** 最近、人の数が減っていくって聞くけど、私の家の周りはどうなってるんだろう?

例えば、藤ノ木小学校のすぐ近くに住んでいるとします。 空から富山市を見ると、円のあたりです。人が多いところもある みたいです。もっと近づいて見てみましょう。

ここが藤ノ木小学校がある辺りです。どのくらいの人が住んでるのでしょう? グラフをクリックすると、520人が住んでるようです。他の地域と比べると、多く の人が住んでる場所のようです。

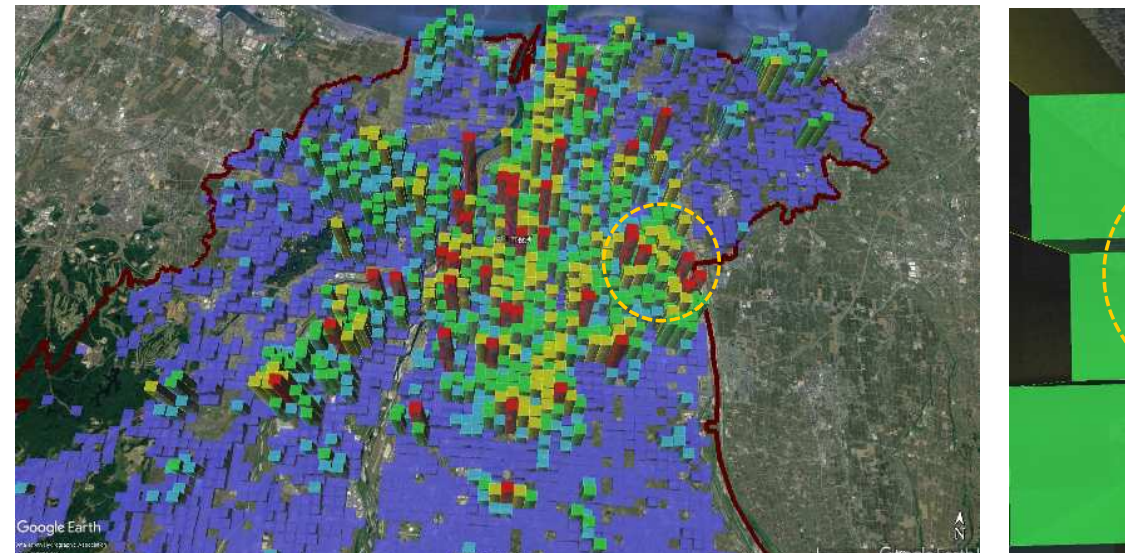

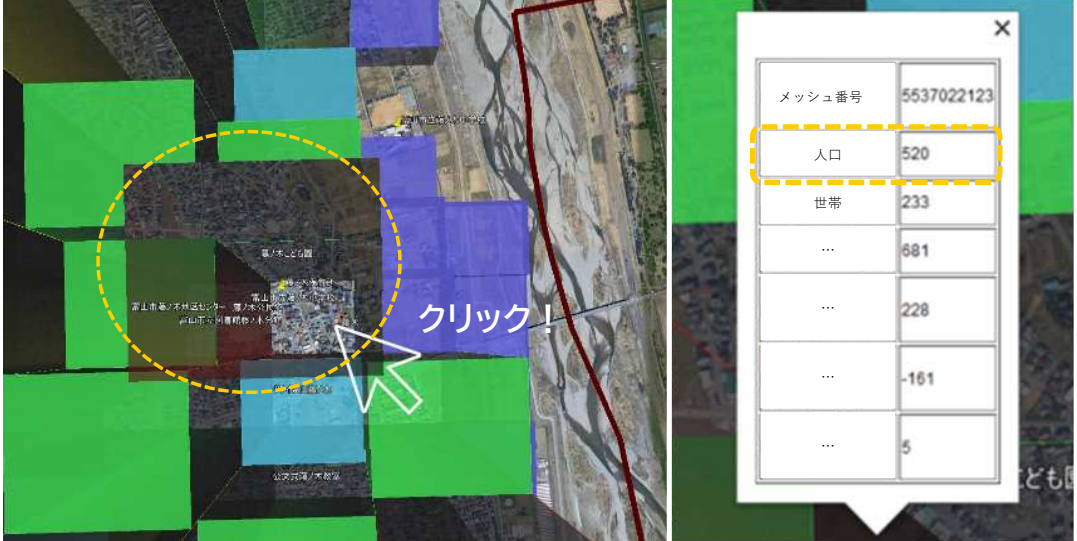

**Q**

## **(3) データが見えると、こんなこともわかりやすく!**

## おじいちゃん、おばあちゃんが多いところってどんな場所なんだろう?

高齢者の人口分布をみると、まちなかや、海に向 かう富山港線にも多いようです。どんなところか 近づいて見てみましょう。

富山港線の海の方にある岩瀬は、北前船廻船問屋で栄えた歴史のある地域です。 昔からまちがあったところは高齢者が多くなっています。まちの形はどうなっていますか? 航空写真で見てみると、同じ住宅地でも敷地の形や道路の並び方の違いがわかります。

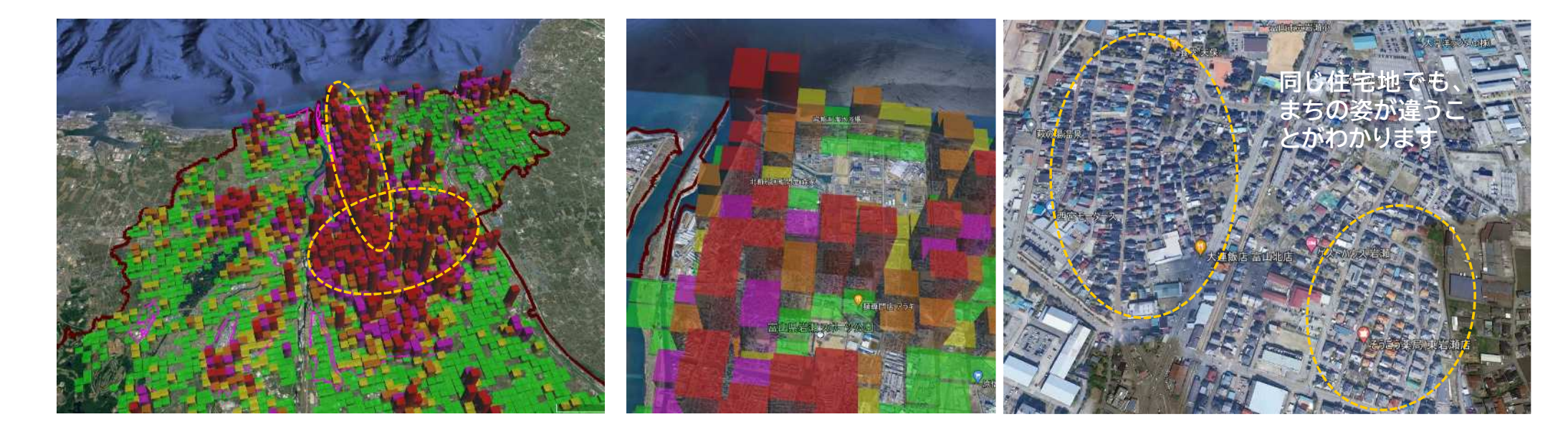

**Q**

# **(3) データが見えると、こんなこともわかりやすく!**

## これから新しい家に引っ越すけど、どこに人がたくさん引っ越してるのかな?

引っ越してくる人が多いところは社会増減のデータでわか ります。まちなかに多いようですが、外の方にも赤いところ があります。まちなかはどんなまちになってるのでしょう?

たくさんの人が引っ越してきてるのは富山駅のすぐ近くの地域でした。 駅周辺は、新しい商業施設ができたり、ホテルができたりしていますが、マンション も建ってきたことで、たくさん人が引っ越ししてきたことがわかります。

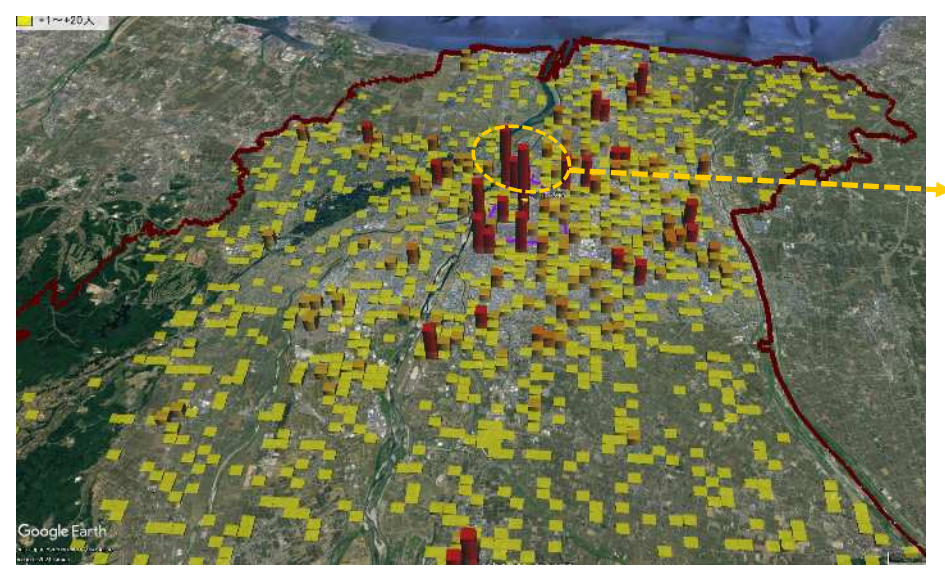

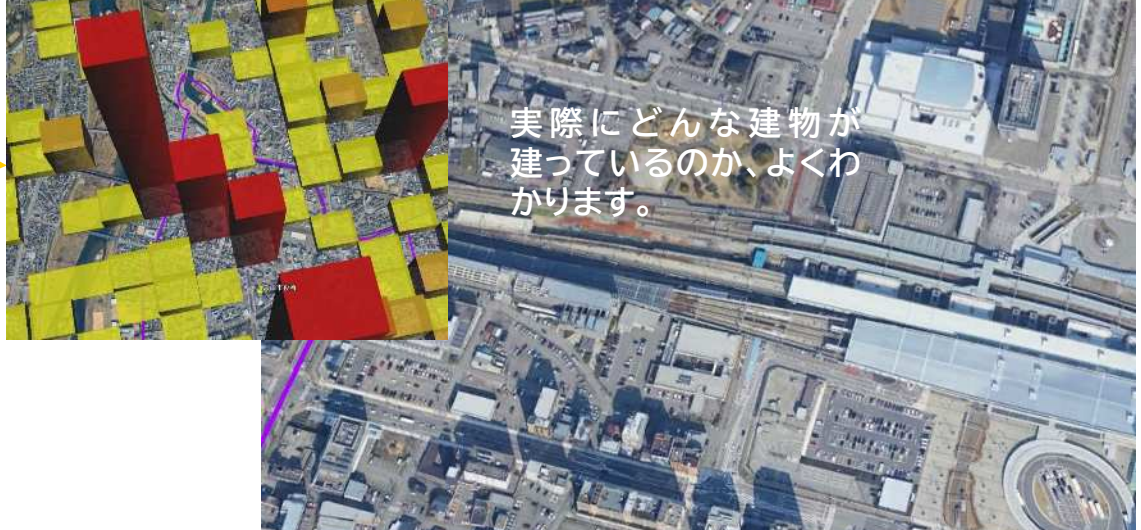

## **(4) オープンデータは "誰でも簡単に" 使える!**

さて、これまでオープンデータって何?からはじまり、見える化のことについても解説してきました。 そして、見える化することで、色々な疑問や不思議がわかりやすく解決されることも理解できたかと思います。 けれども、実際に自分が知りたいことを見てみたいとなると、難しそうだなって思いますよね。 実は次の『3つのステップ』で使い方を知っていくと、"誰でも簡単に"見られるようになります!

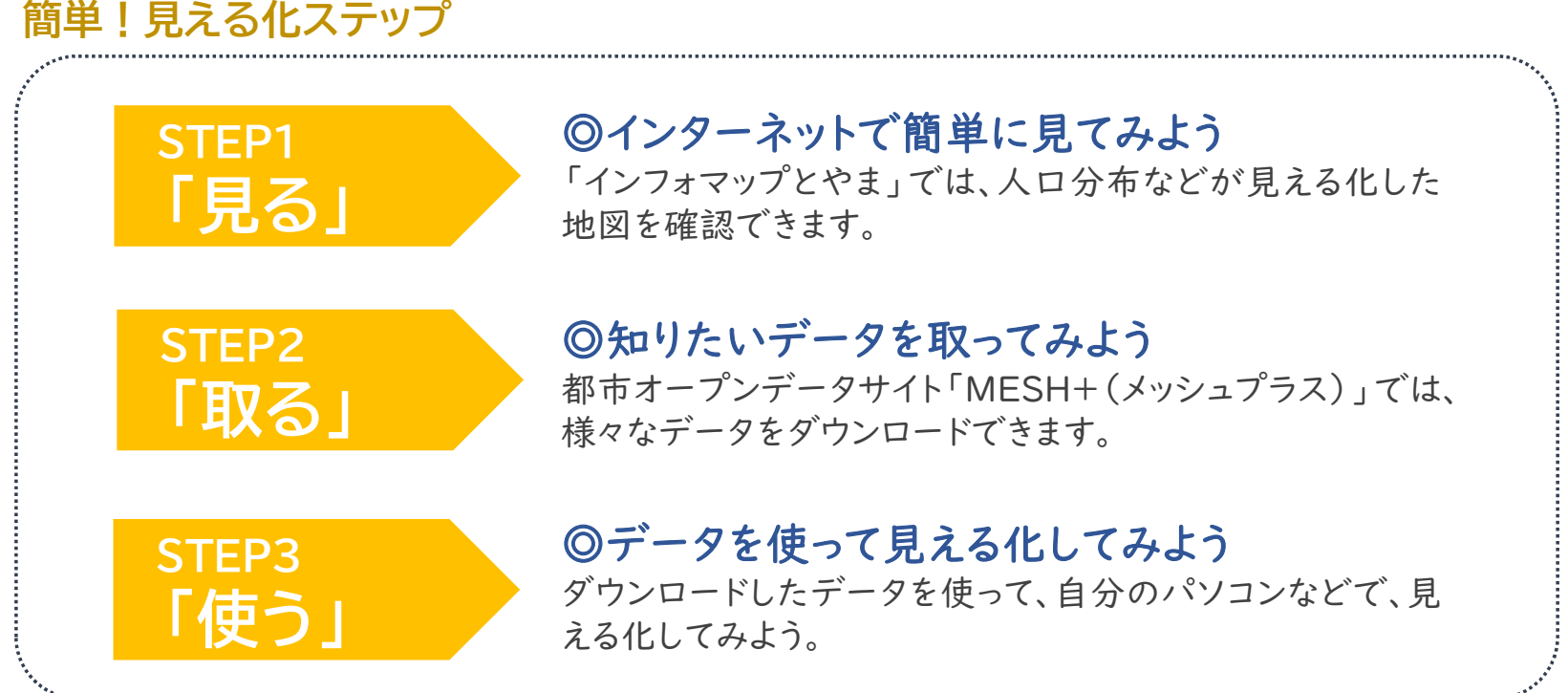

## **(1) どこでデータを見れるの? 2. 都市オープンデータを見てみよう**

場所や数を『地図』で見える化したデータは、インターネットで簡単に見ることができます。 それが「インフォマップとやま」です。

まずは「インフォマップとやま」で、どんなデータを見ることができるのか、どんな風に見えるのか、確認してみ ましょう!

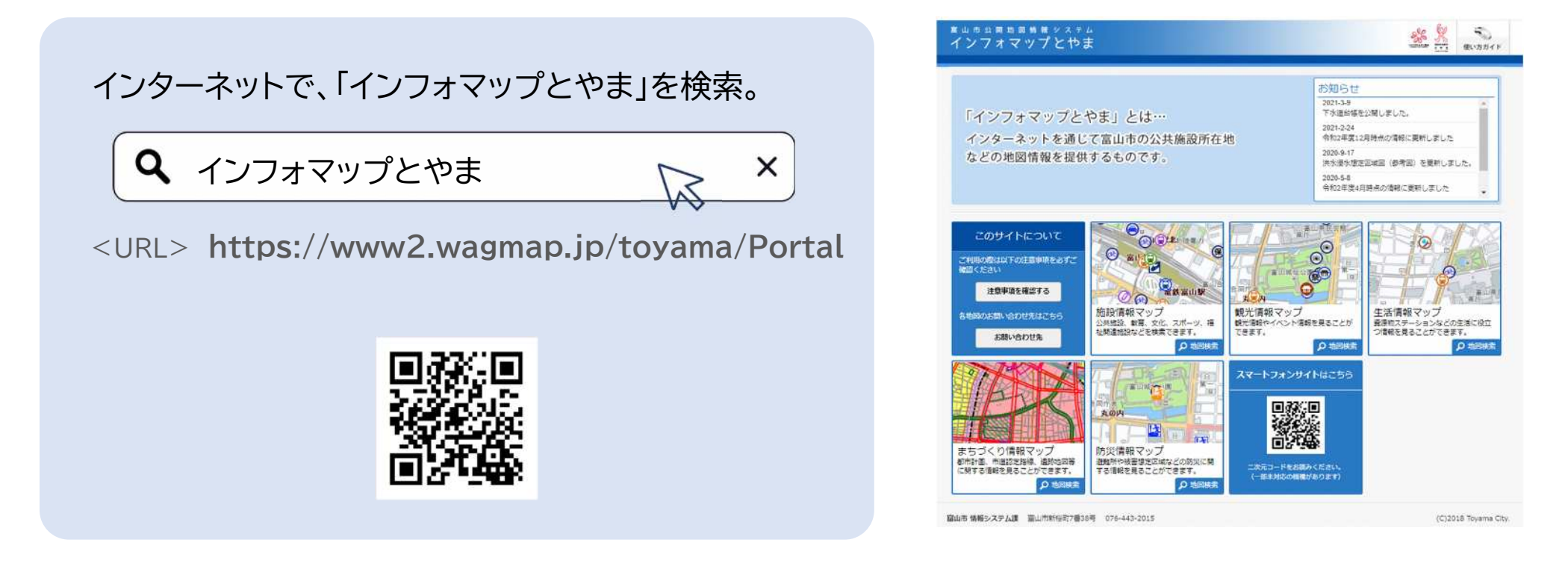

**STEP1 「見る」**

## **2. 都市オープンデータを見てみよう**

**(2) どうやって操作するの?**

# **インフォマップとやまで人口分布データを見てみよう!**

- ① まずは、最初の画面に表示しているマップの うち「まちづくり情報マップ」を選択します。
- ② 下のようなマップの選択画面が出てくるので、右 側のスクロールバーを下まで動かして、「人口等 関連データ」を選択します。

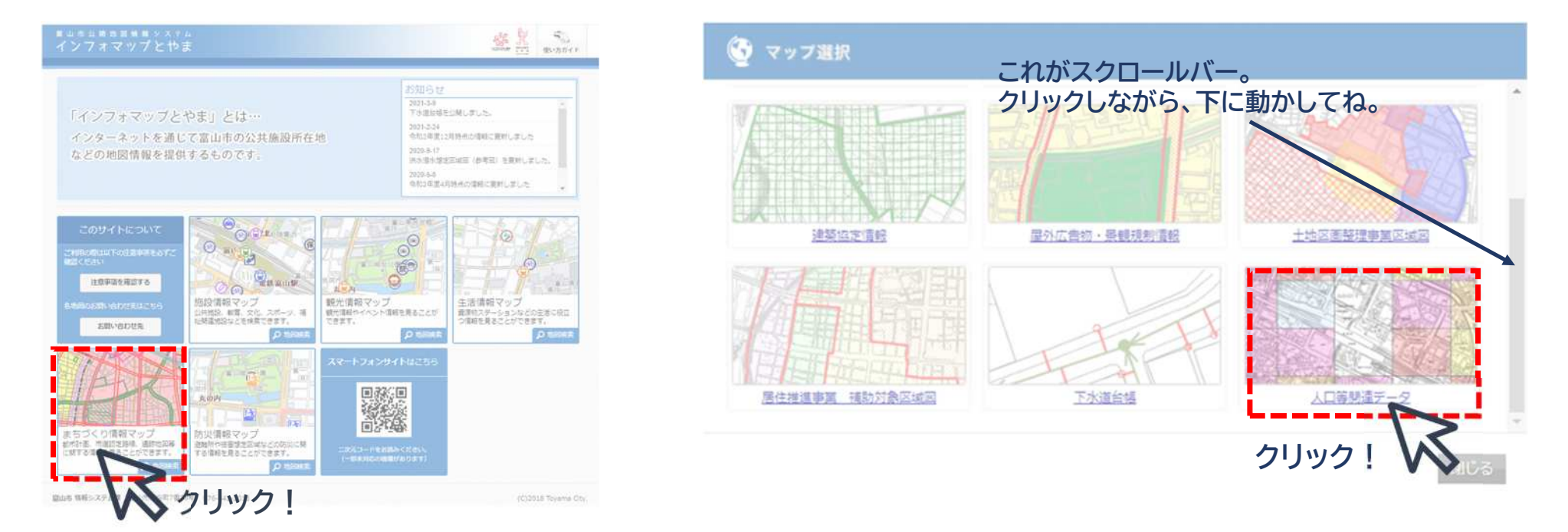

**p14**

**STEP1 「見る」**

## **2. 都市オープンデータを見てみよう**

# **(2) どうやって操作するの? p15**

③ 地図などの説明画面になるから、内容を確 認した上で、「同意する」を選択して、次の 画面に進みます。

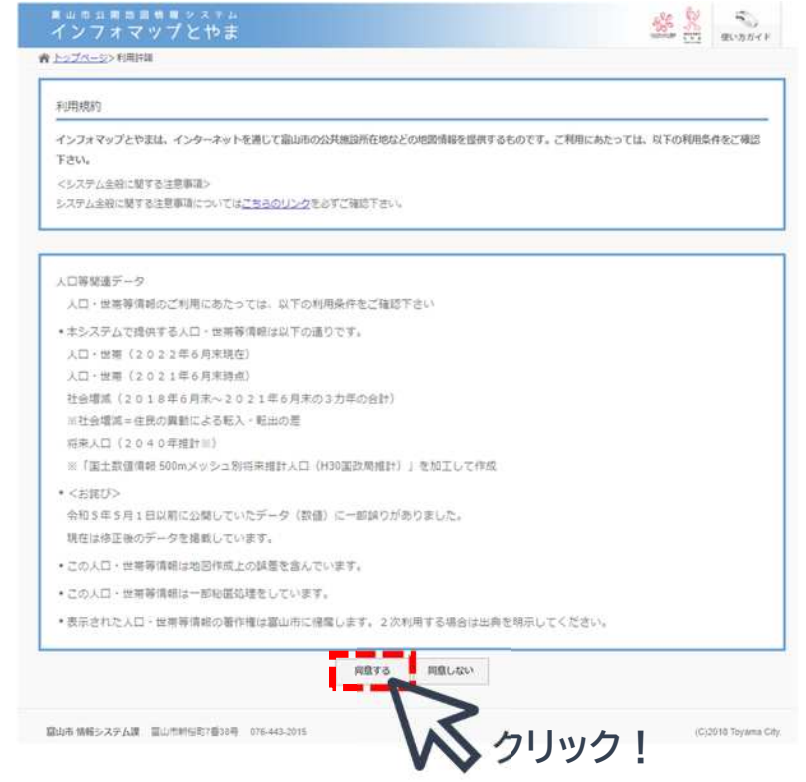

④ 下のような画面になるので、見たい場所を「郵便 番号・住所で探す」か、「地図から探す」が選び ます。ここでは、「地図から探す」を選択してみま しょう。

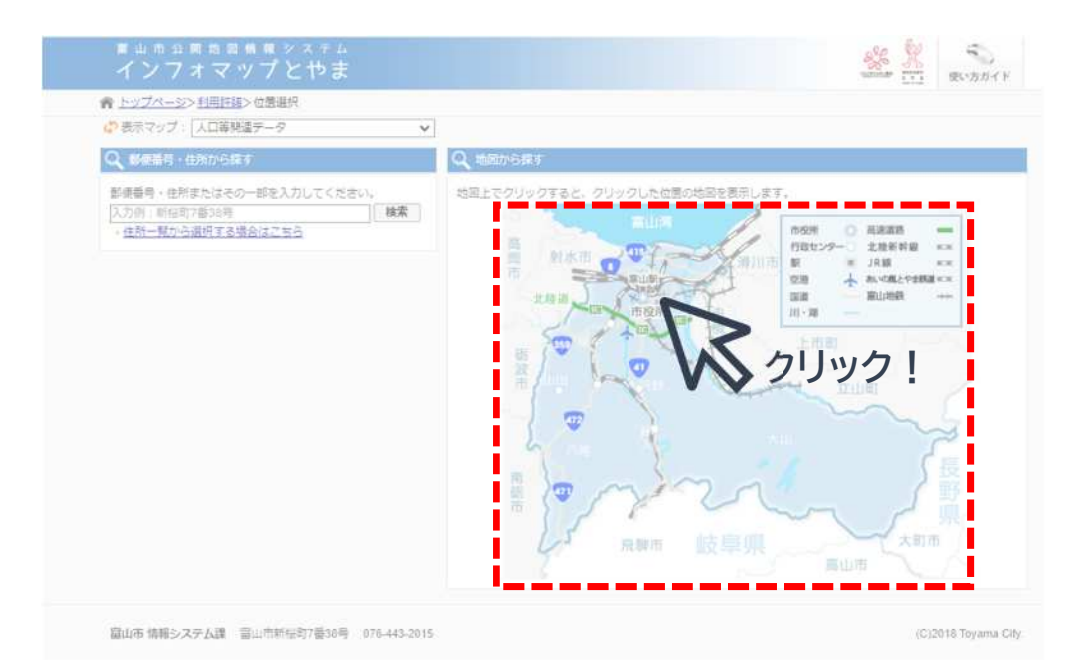

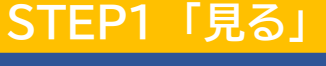

## **2. 都市オープンデータを見てみよう (2) どうやって操作するの? p16**

⑤ 「人口分布データ」が見える化した地図が出てきます。見え方をいろいろ変えられるので、少しだけ説明し ます。詳しく知りたいときは、右上の「使い方ガイド」で見てみましょう。

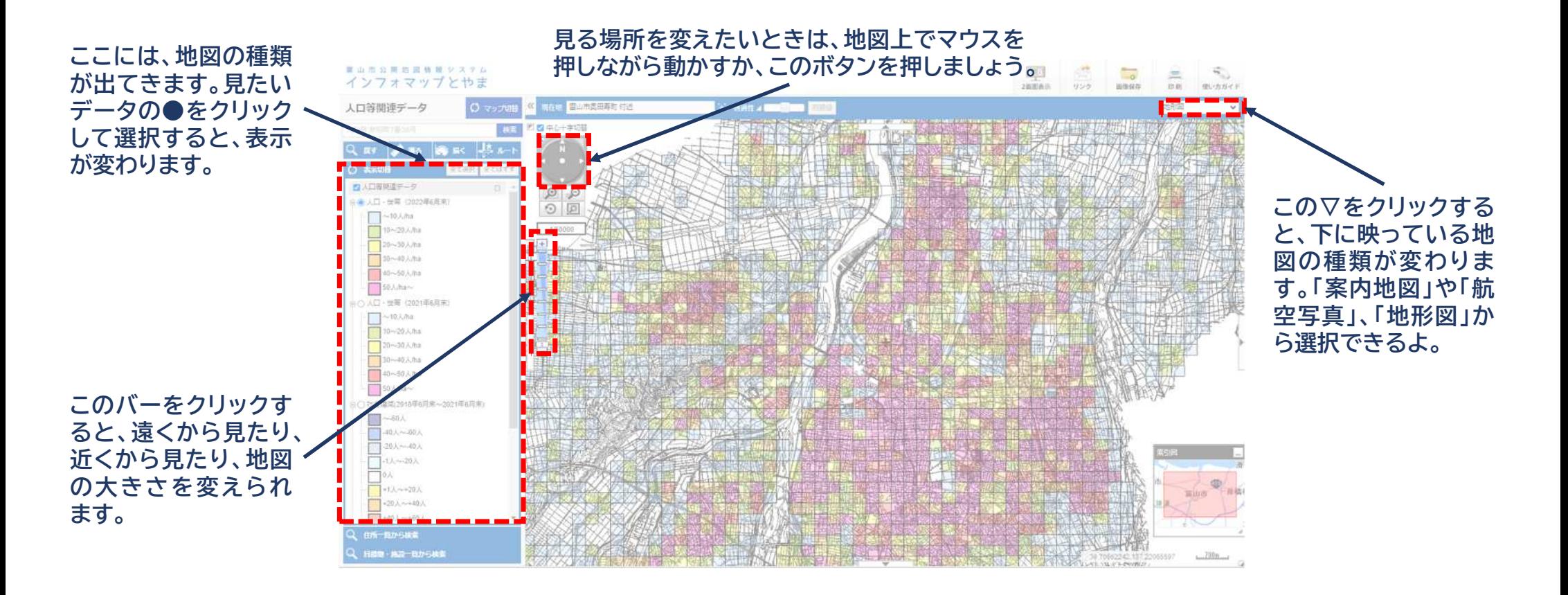

**STEP1 「見る」**

## **3. 都市オープンデータを取ってみよう**

# **(1) どこでダウンロードできるの?**

「インフォマップとやま」で色々な地図とデータを見ることができましたか? けれども、見える化したデータの数が少なくて、もっと他のデータも見てみたいと思った方もいるでしょう。 そんなときは次のステップ! 都市オープンデータサイト「MESH+(メッシュプラス)」にアクセスして、気になる データをクリックすれば、簡単にダウンロードできます。

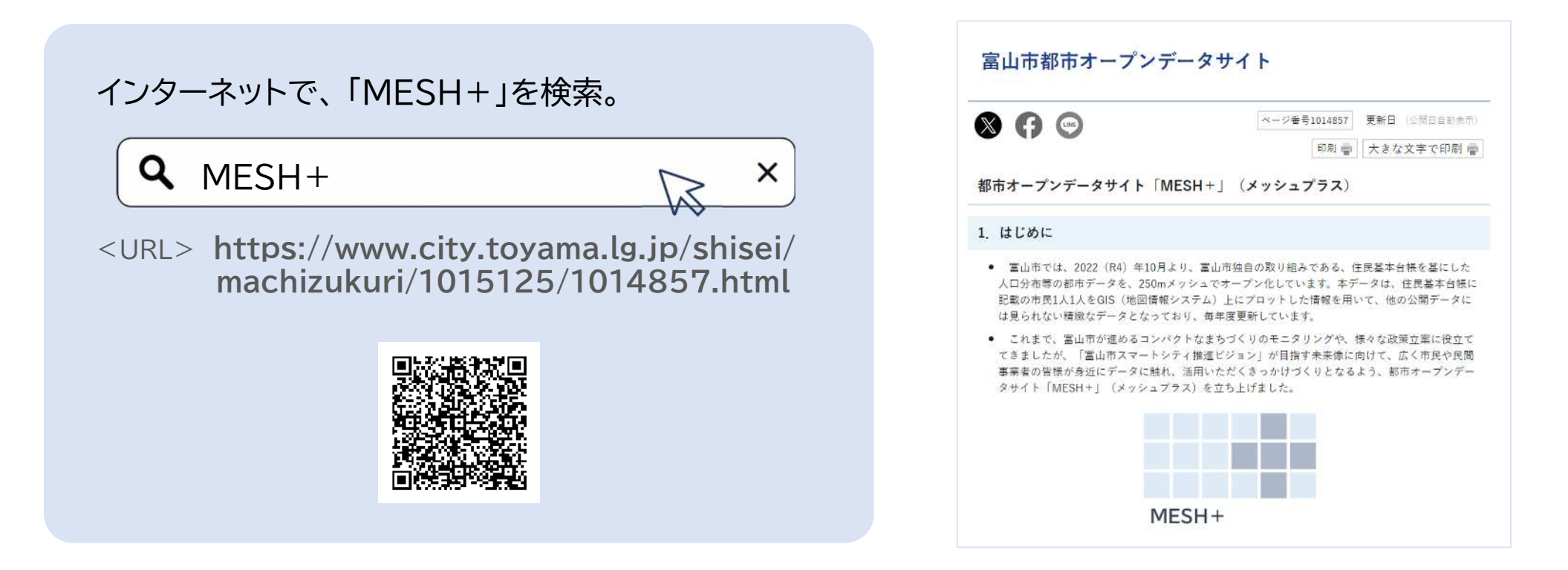

**p17**

**STEP2 「取る」**

## **3. 都市オープンデータを取ってみよう (2) どんなデータが取れるの?**

「MESH+」では、富山市が集計する人口や社会増減、施設圏域人口といった都市オープンデータを簡単に ダウンロードできます。興味のあるデータをぜひダウンロードしてみて下さい。

## **人口分布 250メッシュ**

#### **社会増減 250メッシュ**

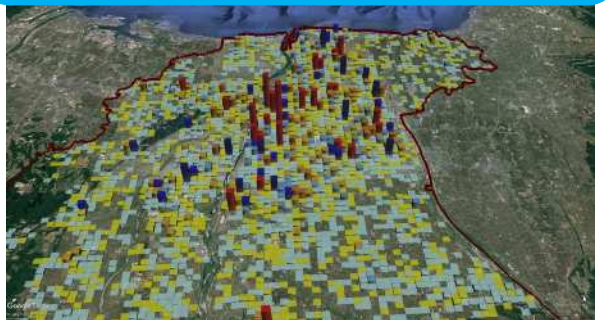

#### **施設圏域人口 250メッシュ**

- 様々な施設からの500mや2km圏内に住んでいる人のデータを見 ることができます。
- 商業施設 (スーパーマーケット、ドラッグストア、コンビニ)
- 医療施設 (病院、診療所【内科、小児科】)
- 高齢者施設 (通所型高齢者施設)
- 子育て施設 (幼稚園、保育園、認定こども園)
- 公共施設 (市立公民館、地区センター) 等

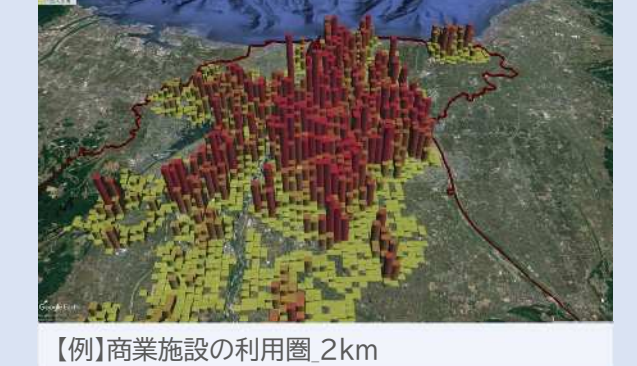

**p18**

**STEP2 「取る」**

#### **4. 都市オープンデータを使ってみよう**

# **(1) どうやってデータを使うの?**

自分が欲しいデータを取ることができたら、あとは見える化するだけです。 ここでは、"数を地図"で見える化する方法をご紹介します。 「MESH+」で公開しているデータは、3Dグラフ を地図に重ねることができ、ガイドブックでは『Google Earth Pro』を使っています。 空の高いところから全体を眺めたり、建物に近づいて上から見たりと、自由に操作できます。 いろいろな角度でまちを見ると面白い発見があるかもしれません!

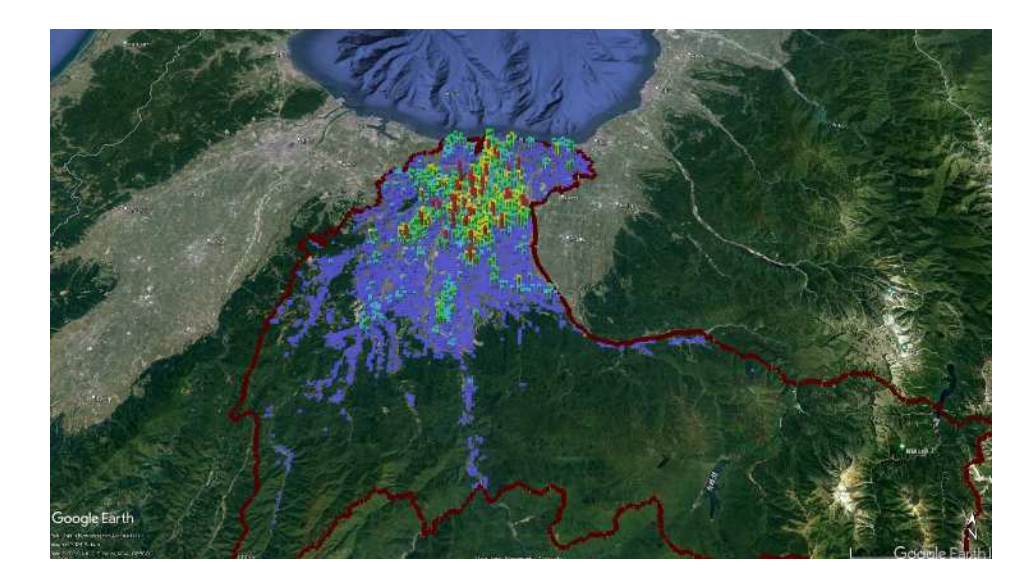

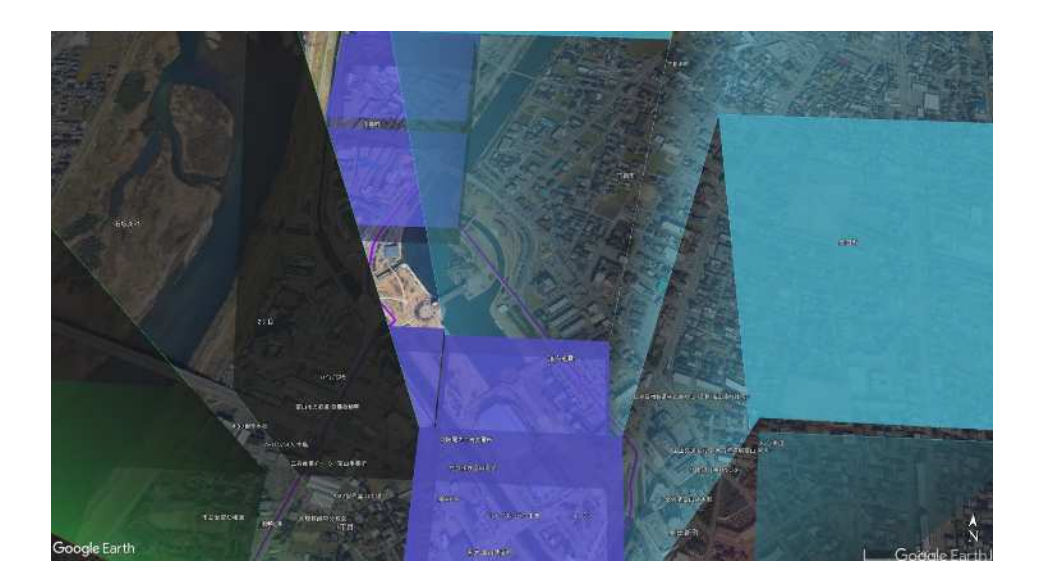

補注:Google Earth/Image©2024Airbus/Data JAPAN Hydrographic Association/Data,SIO,NOAA,U.S,Navy,NGA,GEBCOを使用

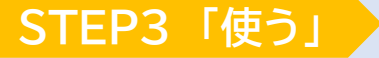

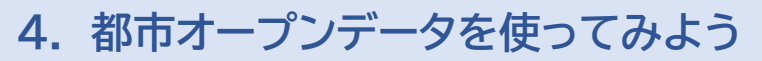

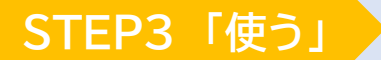

**p20**

# **(2) ダウンロードしたデータを見える化するには?**

まずは、事前準備が必要です。

『Google Earth Pro』を自分で使うために、まずは、次の環境が整っているか確認してください。 準備が整えば、ダウンロードしたデータを使って、見える化マップを見てみましょう!

## **事前準備と注意点**

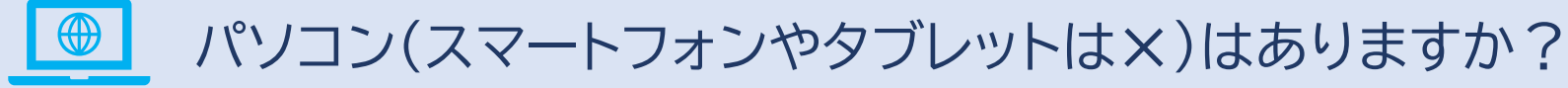

(に) インターネットに接続していますか?

# 『Google Earth Pro』 のインストールはできていますか?

Google Earth Pro(パソコン用)は、MESH+のリンク先『Google Earth』からダウンロードできます。

次のページからは、「R5人口分布.kml」を使いますので、ダウロードしておいてください。

## **4. 都市オープンデータを使ってみよう**

# **(2) ダウンロードしたデータを見える化するには?**

# **人口分布データを「Google Earth Pro」で見てみよう!**

Earth Pro」を立ち上げましょう。 **Pro 地球が画面に アイコンを 現われるよ! ダブルクリック!** D September<br>294803 編集の 再次は「ワール<u>」 通知は</u><br>\* Mill **Branch**  $\frac{D_{\text{incoh}}}{D_{\text{out}}}$ Google Eart

① まずは、パソコンの画面上にある「Google

② 左上にある「ファイル」を選択して、「インポート」 をクリックしてください。

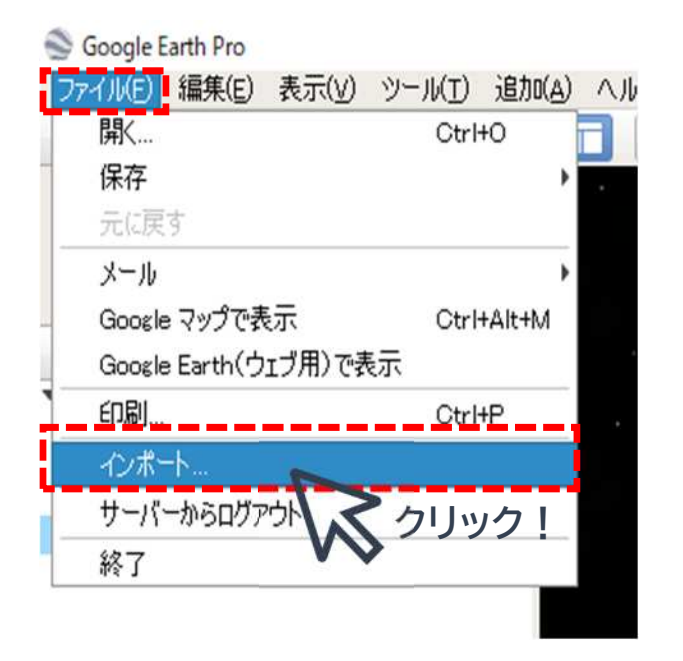

補注:Google Earth/Image©2024Airbus/Data JAPAN Hydrographic Associationを使用

**p21**

**STEP3 「使う」**

#### **4. 都市オープンデータを使ってみよう**

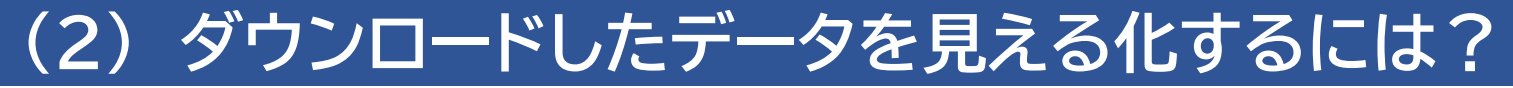

- ③ データを選択する画面から、ダウンロードし た デ ー タ が 保 存 さ れ た フ ォ ル ダ か ら、 「KML」データを選択して、「開く」をクリック
- ④ 左側にある「場所」の中の「保留」の下にデータ が追加され、地図上にはグラフが立ち上がって 表示されています。

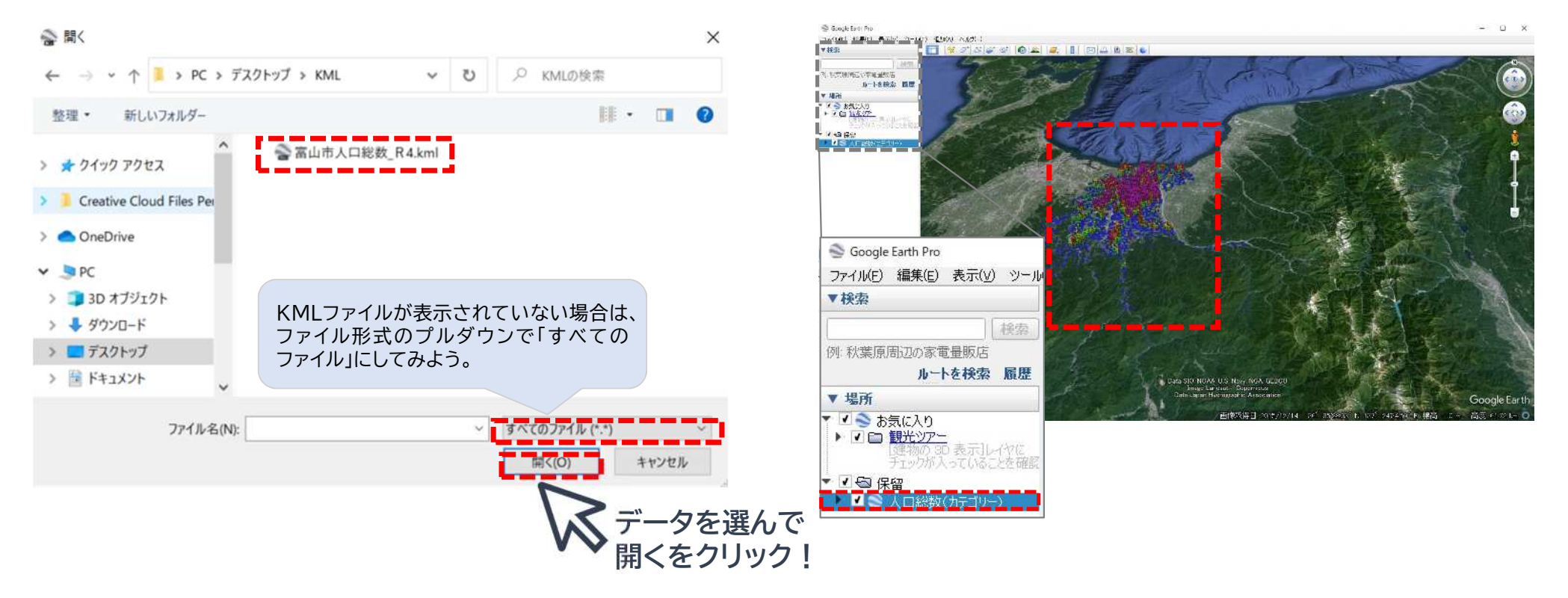

補注:Google Earth//Data SIO,NOAA,U.S,Navy,NGA,CEBCO, Image Landsat/Copernicus/Data JAPAN Hydrographic Associationを使用

**STEP3 「使う」**

**p22**

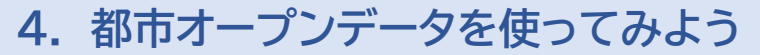

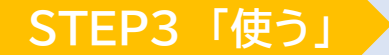

**p23**

# **(2) ダウンロードしたデータを見える化するには?**

⑤ 表示された地図は、いろいろな角度や高さから見ることができますので、少しだけ説明します。空から鳥の 目で見たり、地面に近づいて見たり、自由に見える化した地図の世界を楽しみましょう。

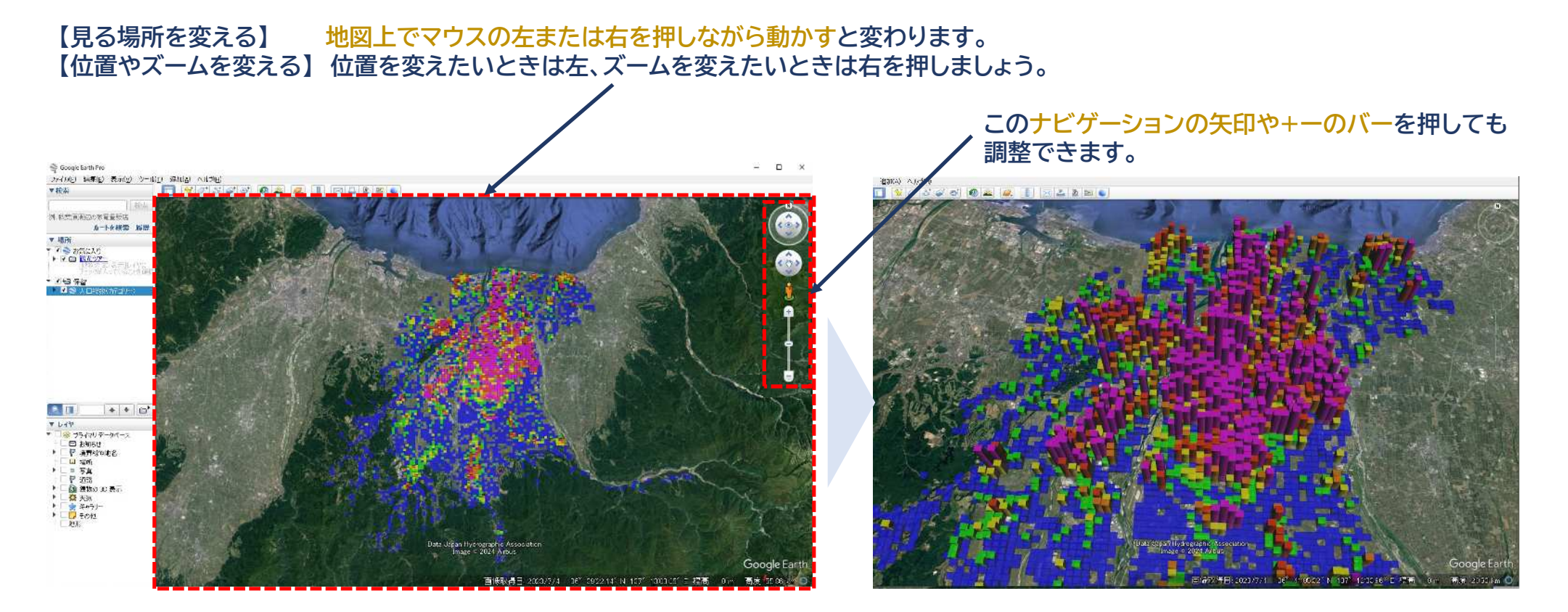

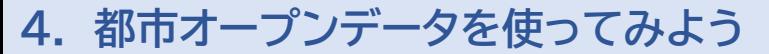

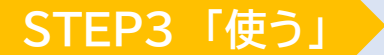

**p24**

# **(2) ダウンロードしたデータを見える化するには?**

⑥ 立ち上がっているグラフは、透明にすることで、下の地図が見えやすくなります。場所がわかりづらいとき や他の地域と比較するときに便利な機能です。

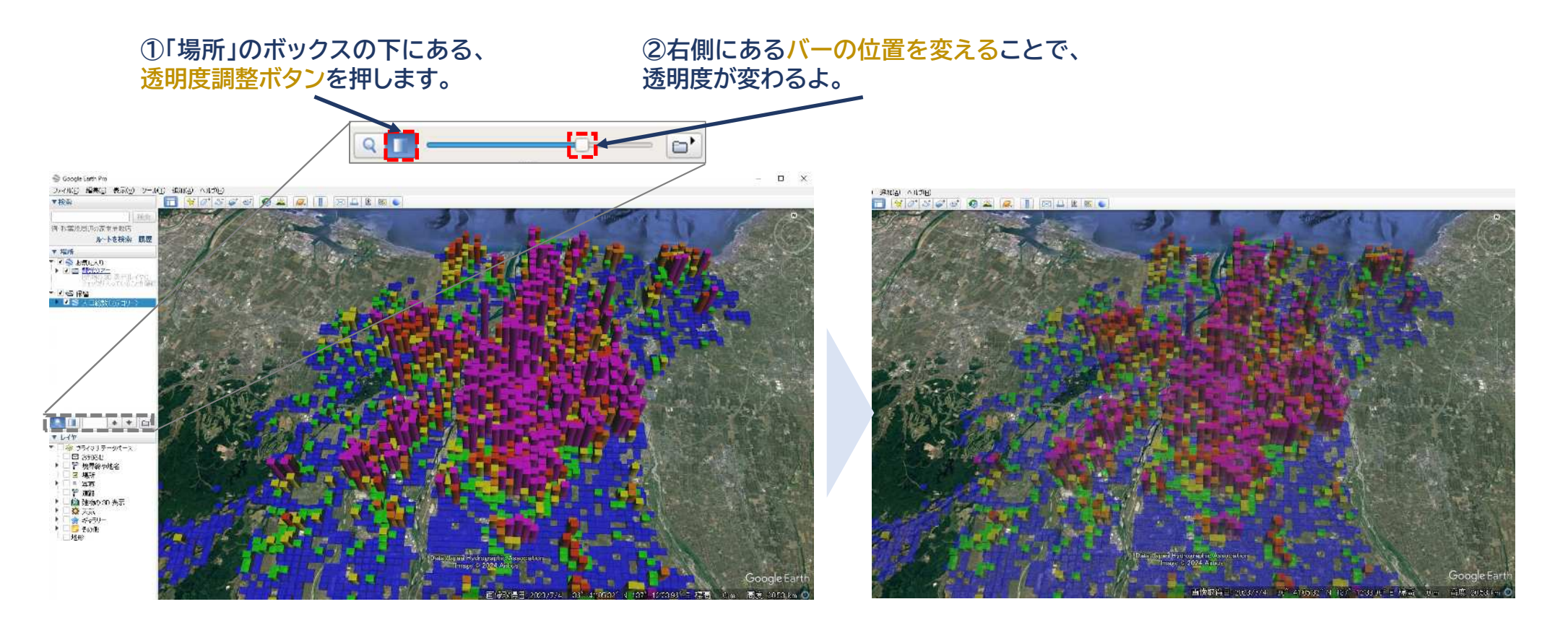

## **4. 都市オープンデータを使ってみよう**

# **都市オープンデータガイドブックのまとめ!**

ここまで、都市オープンデータの見える化について、ご紹介してきました。

## **STEP0 「知る」**

- オープンデータは、 "誰でも自由に利用できる"データです。
- データは"見える化"すると、 よりわかりやすく理解ができます。

- 都市オープンデータは、 「MESH+」で簡単に手に入ります。
- 自分が疑問や不思議に思ったことに合う、 見てみたいデータを取ってみましょう。

## **STEP1 「見る」**

- まずは、「インフォマップとやま」で "見える化"したデータを見てみましょう。
- まちの違いや場所の特徴など、 色々なことに興味が湧きましたか?

### ■ STEP2 **「取る」 STEP3「使う」**

- 「Google Earth Pro」を使って、 色々なデータを見てみましょう。
- まちの中にはまだ、誰も気付いていない 色々なことが隠されてるかもしれません。

## **都市オープンデータを使って気付いたことは、みんなと共有してみよう!**

## **【参考】 他にもオープンデータはたくさんあります! STEP4 「使いこなす」**

#### **「インフォマップとやま」で見ることができるデータ情報はこんなに! p26**

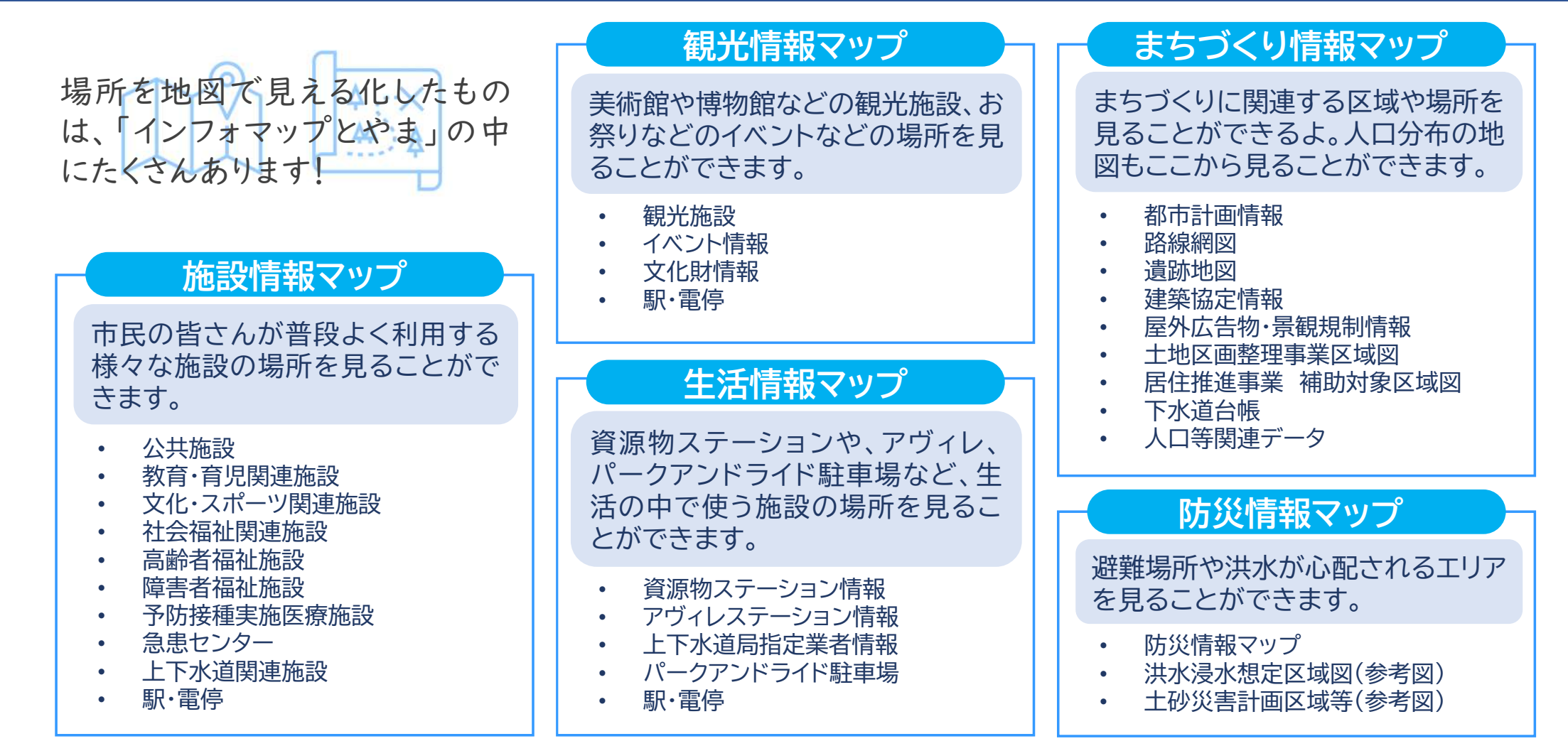

#### **【参考】 他にもオープンデータはたくさんあります!**

# **「MESH+」以外の富山市のオープンデータを見たいときは!**

「MESH+」は人口や世帯などの"ひと"に関するデータについて、数を地図で見える化するデータを公開し ています。それ以外のデータや数字そのもののデータを見てみたいときは、市HPにある「OPEN DATA TOYAMA」を見てみましょう。色々なデータを公開してますので、ぜひご覧ください。

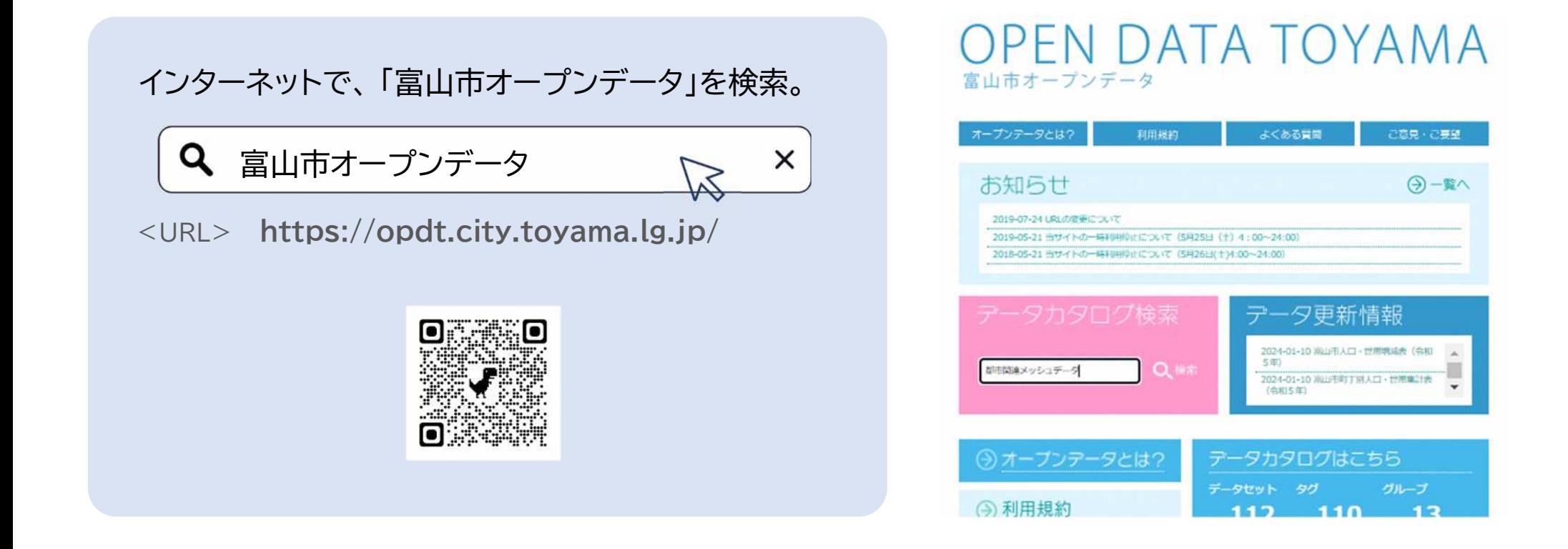

**p27**

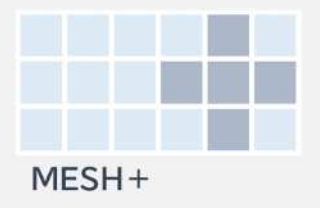

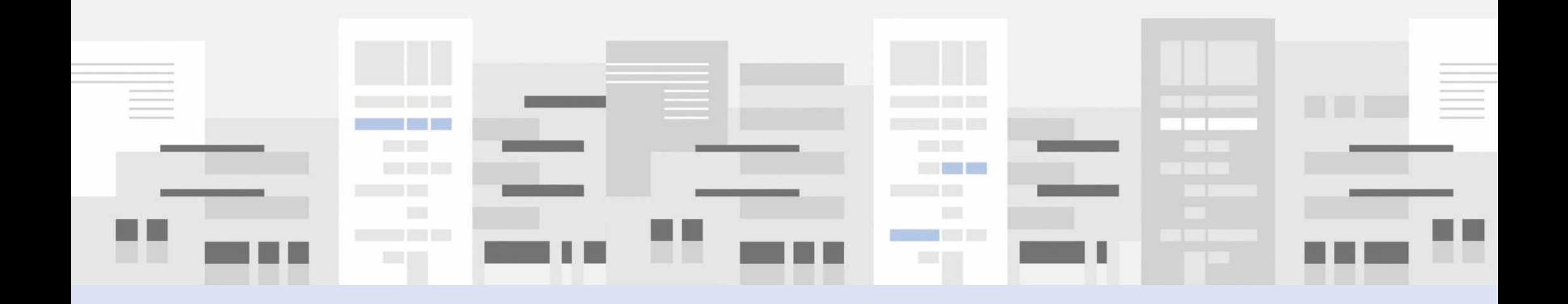

## **2024.4 作成**

**お問い合わせ:富山市活力都市創造部都市計画課**

無断での複写や引用を禁ずる。